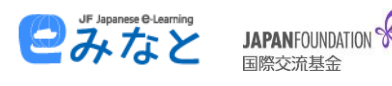

## **¿Cómo inscribirse en un curso e-Learning de japonés JF Minato?**

Es muy fácil. Desde la página principal de Minato comenzaremos por elegir la modalidad de curso que más nos convenga: los **cursos de autoaprendizaje** son gestionados por el alumno, para poder ir a su ritmo, sin apoyo de un tutor.

Por otro lado, los **cursos con tutor** son cursos grupales, de entre cinco y seis personas, que asisten a una clase virtual en tiempo real con un tutor.

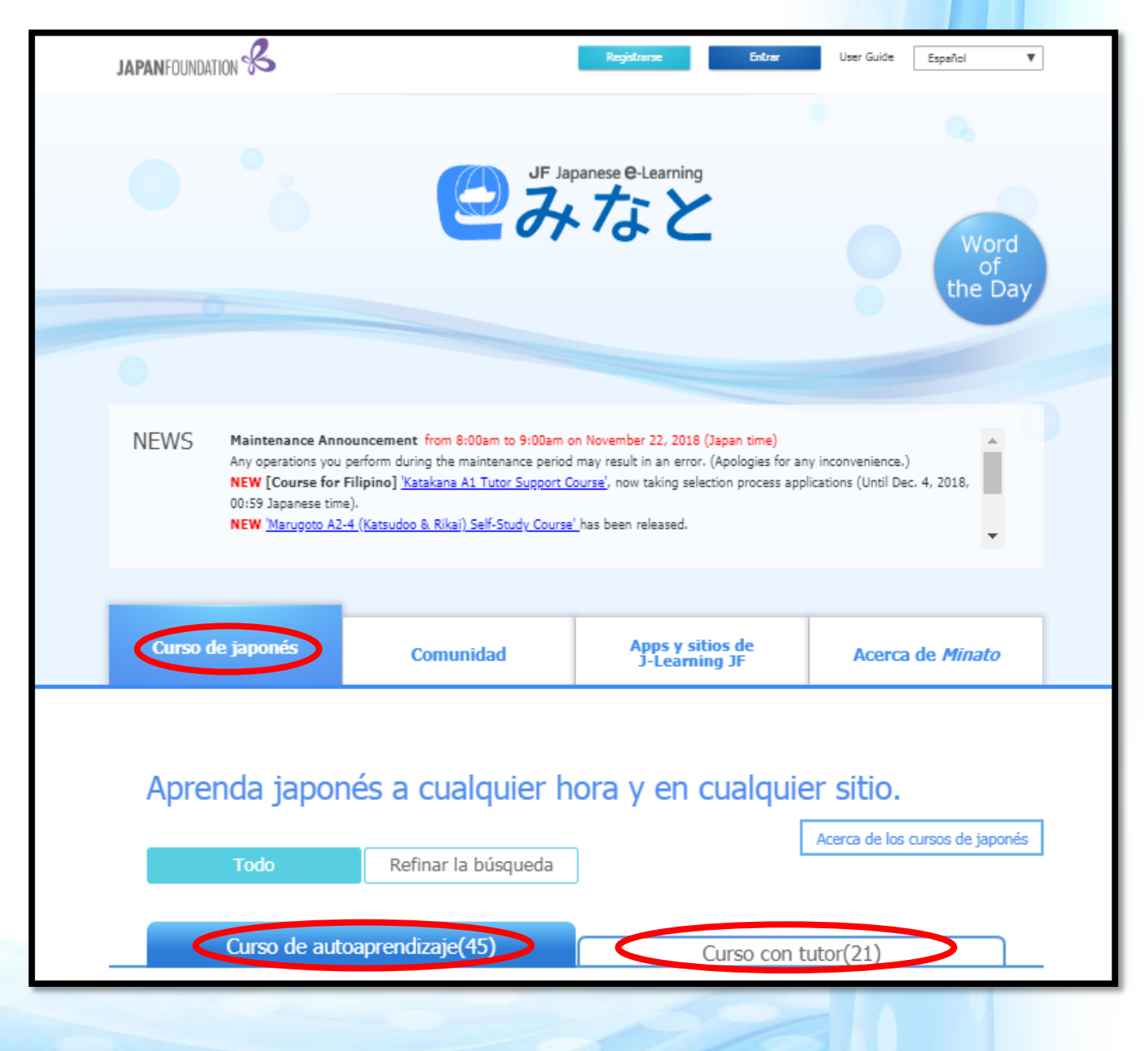

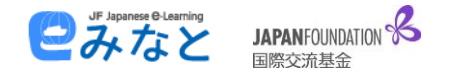

Una vez hemos decidido la modalidad debemos elegir el curso. La oferta es amplia, por lo que recomendamos prestar atención a las imágenes de los cursos para elegir el adecuado. Tomemos como ejemplo el Curso de Japonés Online Marugoto:

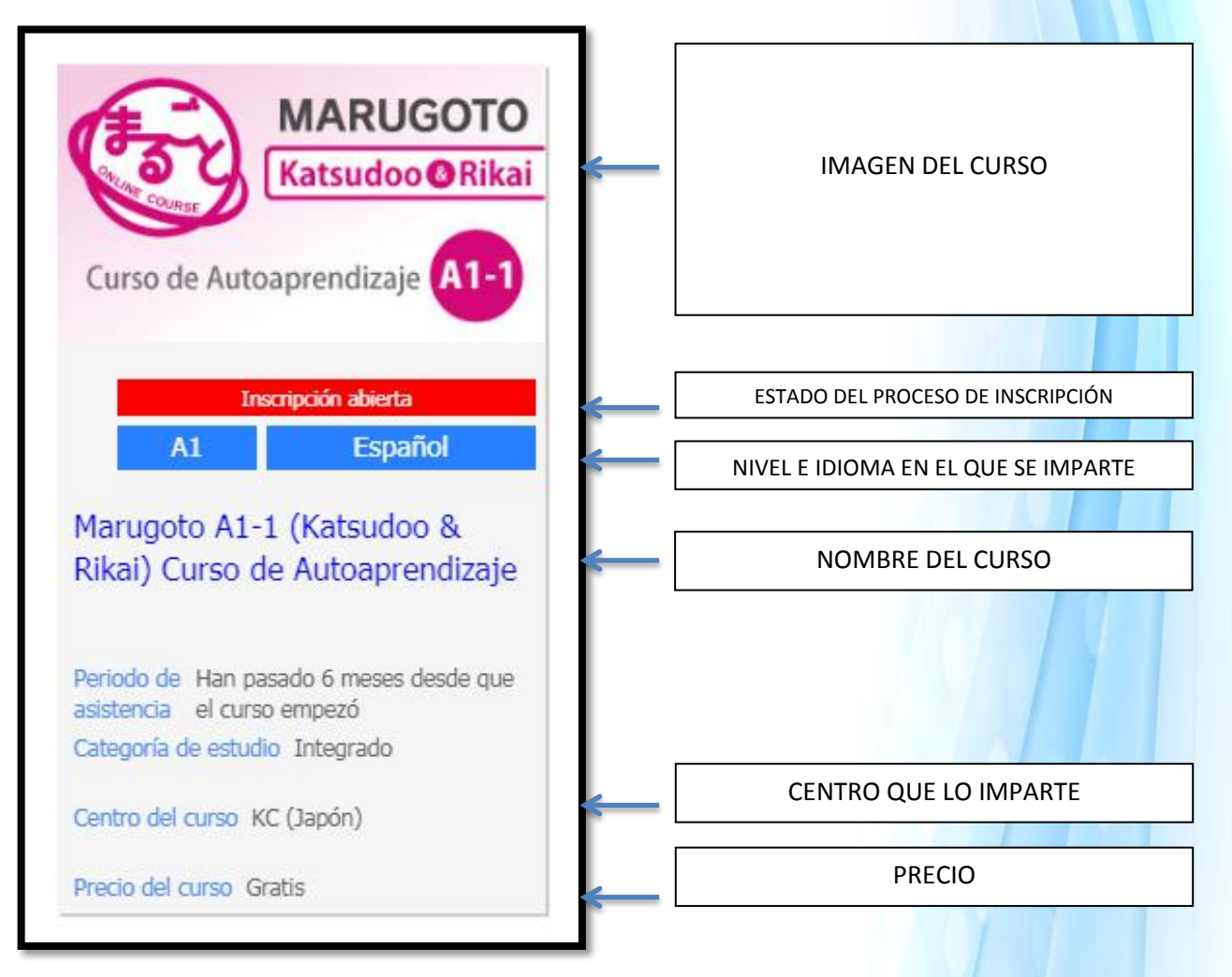

Cuando encontremos uno que nos gusta y que parece adaptarse a nuestras necesidades, debemos hacer clic con el ratón sobre el nombre del curso para acceder a una página que nos explicará con más detalle el contenido del mismo, la matrícula, los requerimientos del sistema, etc.

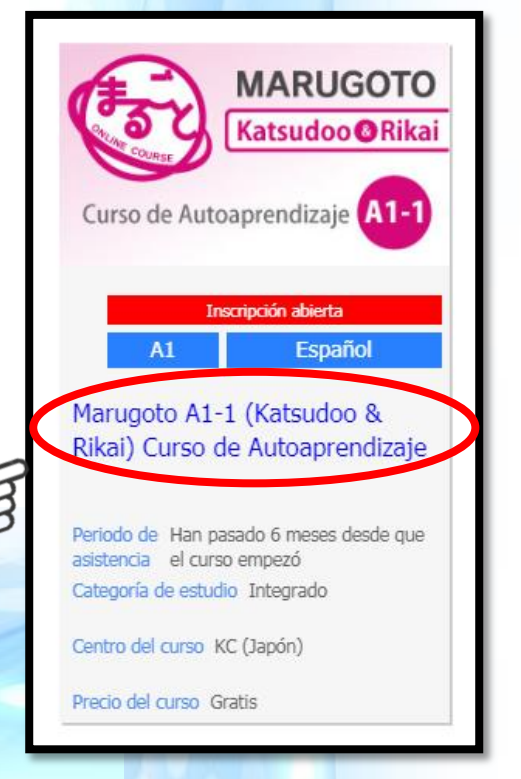

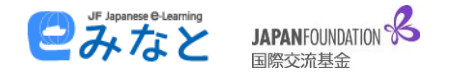

Si queremos inscribirnos en el curso, sólo tenemos que fijarnos en la columna de la derecha. Allí encontraremos un botón azul que dice "Registrarse en el curso". Asegurándonos de estar dados de alta en la plataforma (consultar nuestro documento "**Cómo registrarse en la plataforma web Minato**"), hagamos clic en el botón de "Registrarse en el curso"

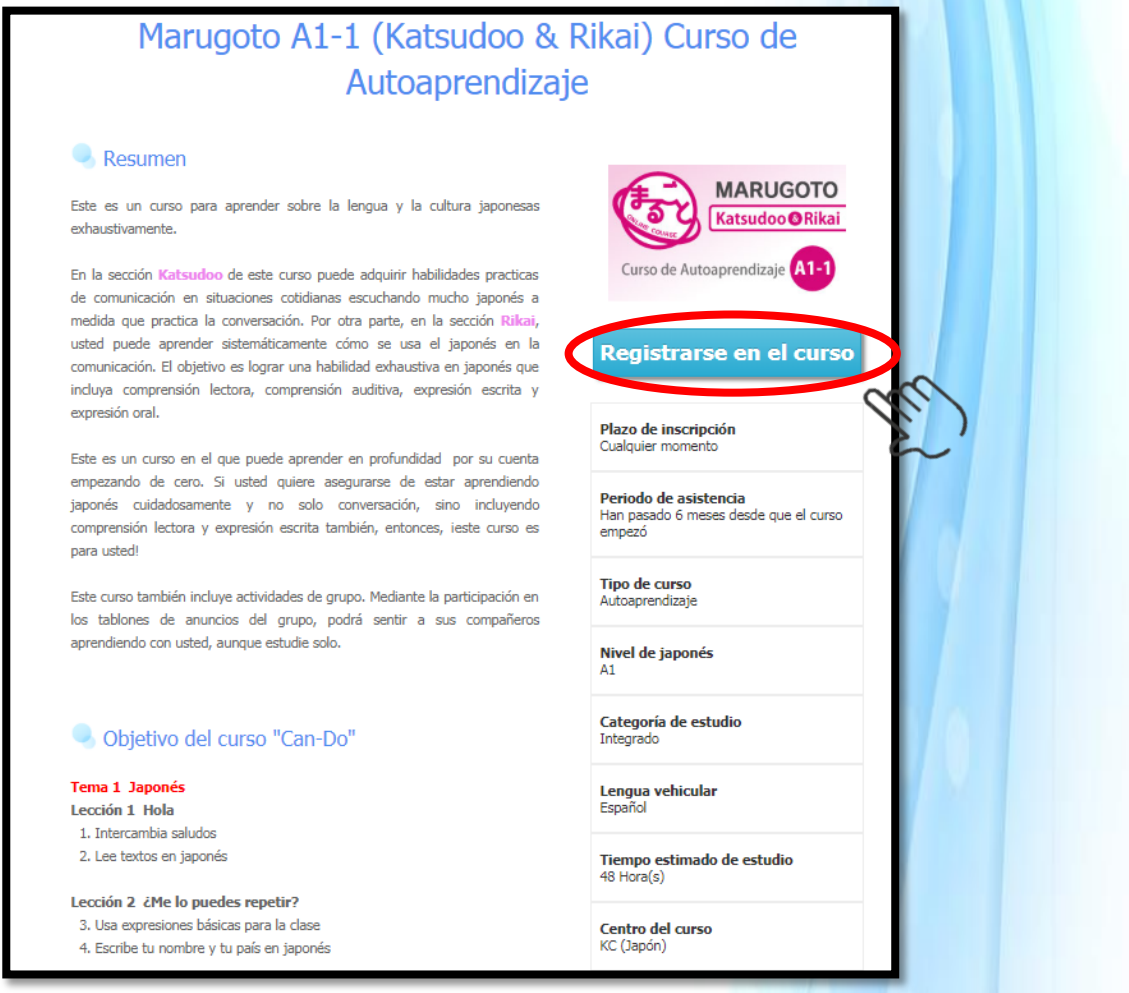

## **NOTA:**

Si aún no hemos entrado en la plataforma con nuestro usuario y contraseña primero se abrirá una página donde nos debemos acceder a nuestra cuenta o, si aún no nos hemos dado de alta en la plataforma, nos pedirá hacer un registro nuevo. **En caso de ya tener una cuenta** bastará con introducir nuestro nombre de usuario (*User ID*) y nuestra contraseña y hacer clic en el botón azul "Entrar"

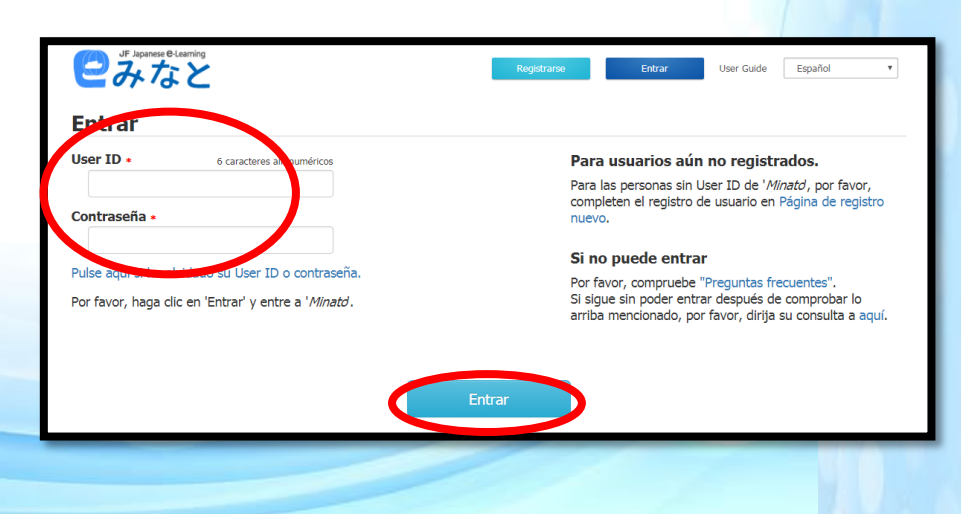

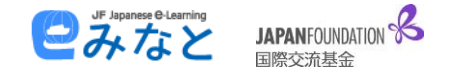

En el próximo paso debemos confirmar que queremos inscribirnos:

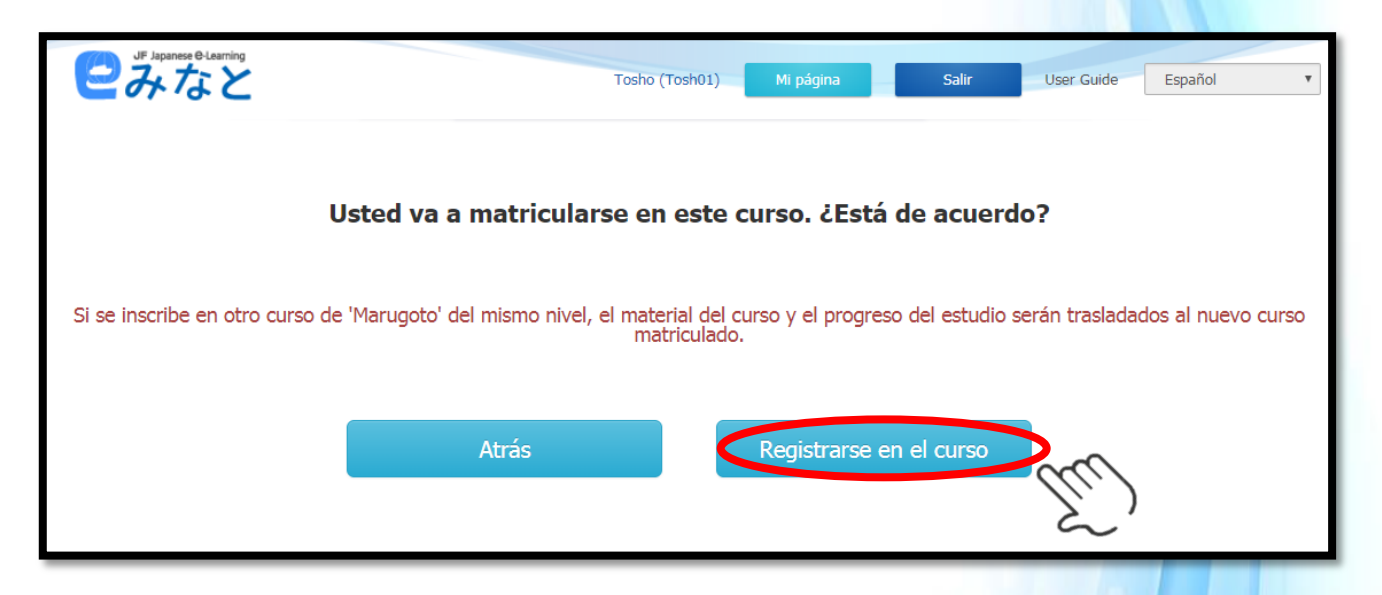

¡Enhorabuena! **Ya estamos matriculados en nuestro nuevo curso de la plataforma Minato**,

Lo único que queda es ir a nuestro perfil "Mi página" (en la parte superior de la pantalla, en el centro):

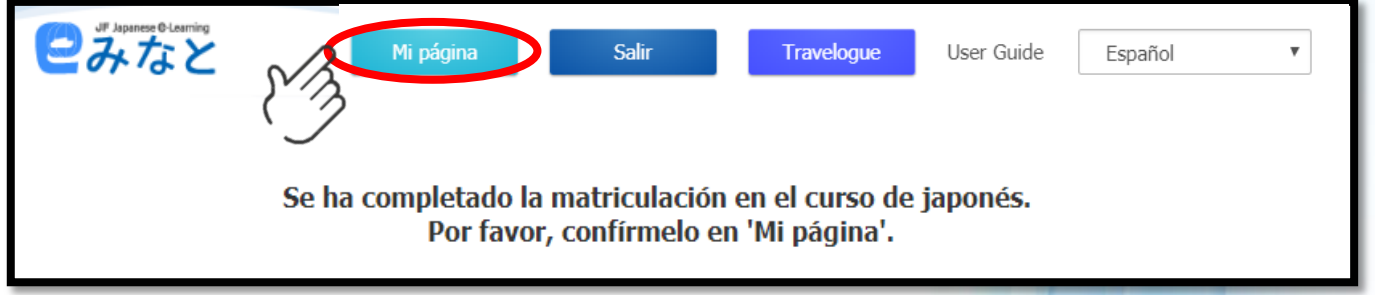

En "Mi página" podremos acceder a los **Cursos de japonés** en los que estamos matriculados. Una vez en nuestro perfil sólo tenemos que encontrar el nombre del curso:

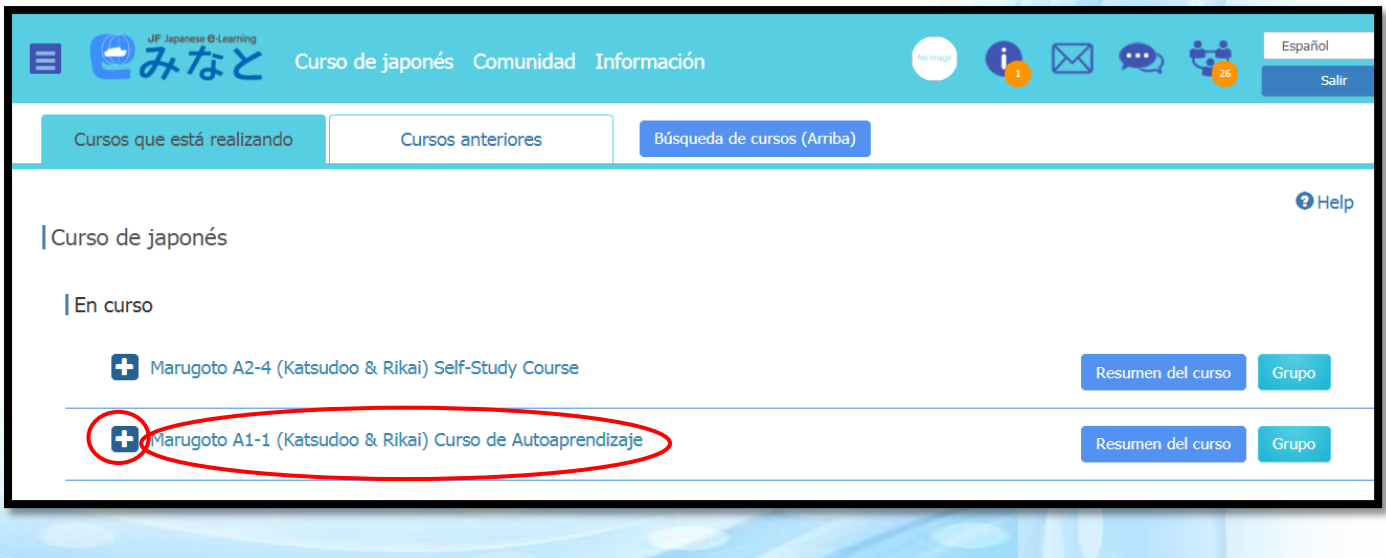

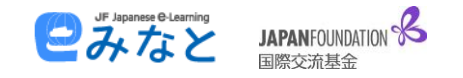

Donde haremos clic en el nombre para desplegar una lista de contenidos:

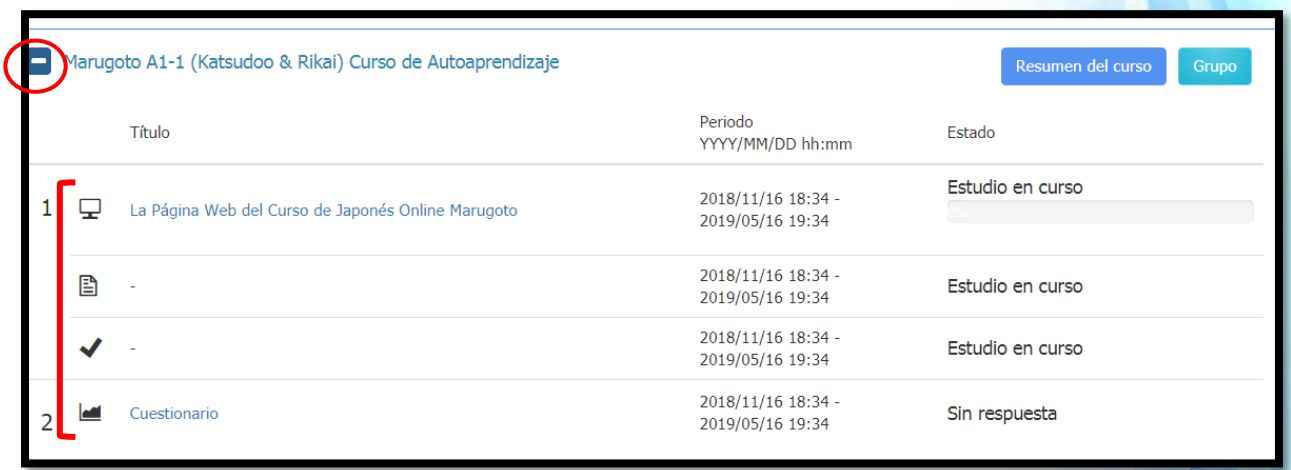

Sólo queda hacer clic sobre el nombre del curos, en este caso "**La página web del curso de japonés online Marugoto**" ¡y comenzar a estudiar!

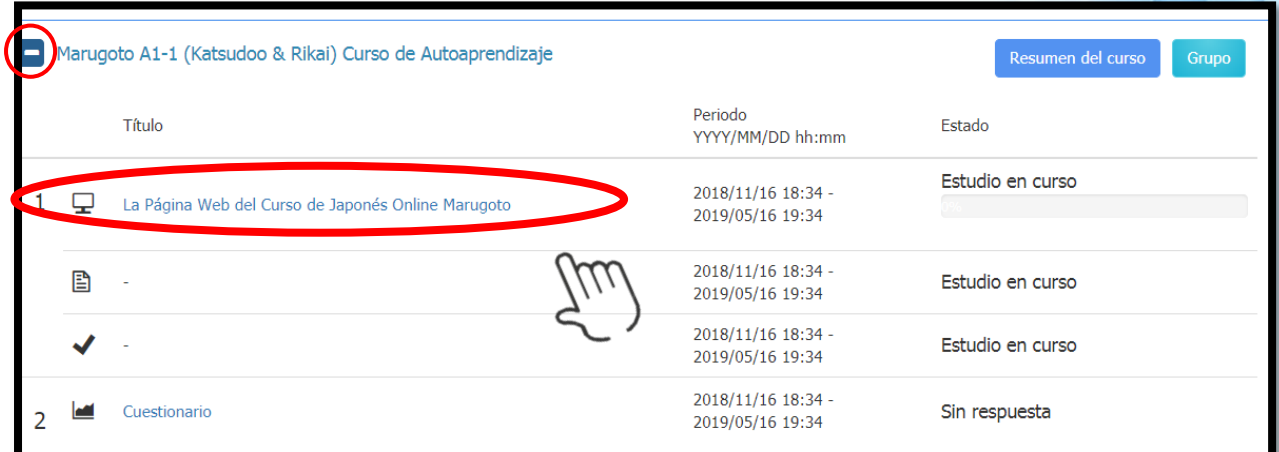